# $\frac{d\ln\ln}{d}$

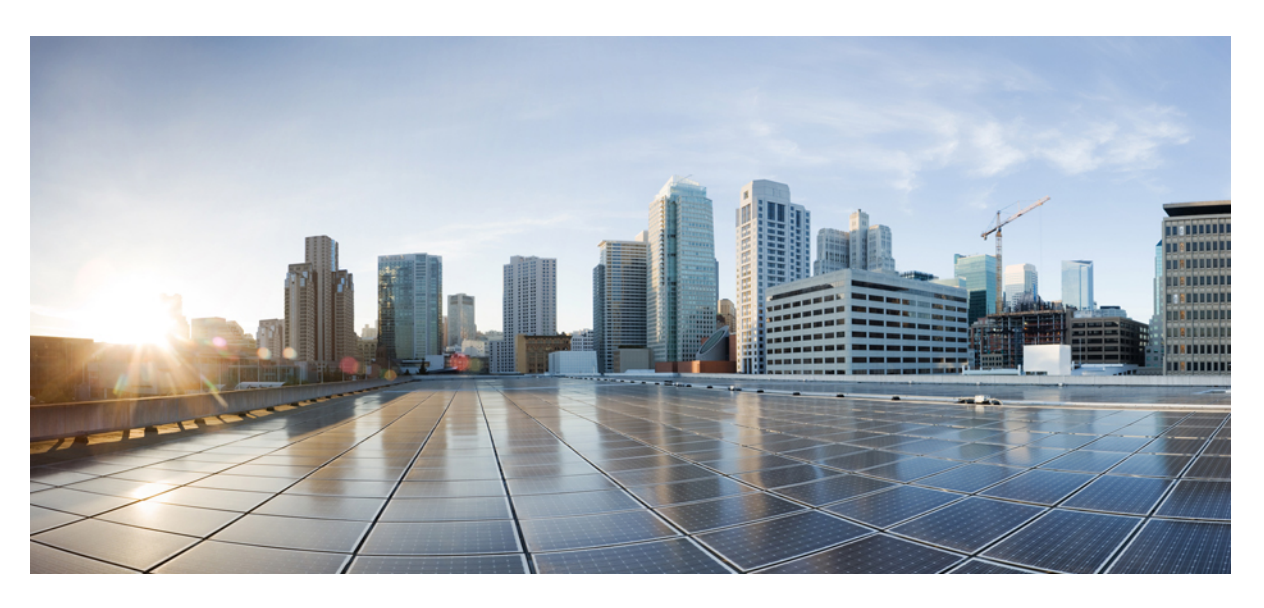

## **Cisco Container Platform 1.4.0 Installation Guide**

**First Published:** 2018-07-31 **Last Modified:** 2018-08-02

#### **Americas Headquarters**

Cisco Systems, Inc. 170 West Tasman Drive San Jose, CA 95134-1706 USA http://www.cisco.com Tel: 408 526-4000 800 553-NETS (6387) Fax: 408 527-0883

THE SPECIFICATIONS AND INFORMATION REGARDING THE PRODUCTS IN THIS MANUAL ARE SUBJECT TO CHANGE WITHOUT NOTICE. ALL STATEMENTS, INFORMATION, AND RECOMMENDATIONS IN THIS MANUAL ARE BELIEVED TO BE ACCURATE BUT ARE PRESENTED WITHOUT WARRANTY OF ANY KIND, EXPRESS OR IMPLIED. USERS MUST TAKE FULL RESPONSIBILITY FOR THEIR APPLICATION OF ANY PRODUCTS.

THE SOFTWARE LICENSE AND LIMITED WARRANTY FOR THE ACCOMPANYING PRODUCT ARE SET FORTH IN THE INFORMATION PACKET THAT SHIPPED WITH THE PRODUCT AND ARE INCORPORATED HEREIN BY THIS REFERENCE. IF YOU ARE UNABLE TO LOCATE THE SOFTWARE LICENSE OR LIMITED WARRANTY, CONTACT YOUR CISCO REPRESENTATIVE FOR A COPY.

The Cisco implementation of TCP header compression is an adaptation of a program developed by the University of California, Berkeley (UCB) as part of UCB's public domain version of the UNIX operating system. All rights reserved. Copyright © 1981, Regents of the University of California.

NOTWITHSTANDING ANY OTHER WARRANTY HEREIN, ALL DOCUMENT FILES AND SOFTWARE OF THESE SUPPLIERS ARE PROVIDED "AS IS" WITH ALL FAULTS. CISCO AND THE ABOVE-NAMED SUPPLIERS DISCLAIM ALL WARRANTIES, EXPRESSED OR IMPLIED, INCLUDING, WITHOUT LIMITATION, THOSE OF MERCHANTABILITY, FITNESS FOR A PARTICULAR PURPOSE AND NONINFRINGEMENT OR ARISING FROM A COURSE OF DEALING, USAGE, OR TRADE PRACTICE.

IN NO EVENT SHALL CISCO OR ITS SUPPLIERS BE LIABLE FOR ANY INDIRECT, SPECIAL, CONSEQUENTIAL, OR INCIDENTAL DAMAGES, INCLUDING, WITHOUT LIMITATION, LOST PROFITS OR LOSS OR DAMAGE TO DATA ARISING OUT OF THE USE OR INABILITY TO USE THIS MANUAL, EVEN IF CISCO OR ITS SUPPLIERS HAVE BEEN ADVISED OF THE POSSIBILITY OF SUCH DAMAGES.

Any Internet Protocol (IP) addresses and phone numbers used in this document are not intended to be actual addresses and phone numbers. Any examples, command display output, network topology diagrams, and other figures included in the document are shown for illustrative purposes only. Any use of actual IP addresses or phone numbers in illustrative content is unintentional and coincidental.

Cisco and the Cisco logo are trademarks or registered trademarks of Cisco and/or its affiliatesin the U.S. and other countries. To view a list of Cisco trademarks, go to this URL: [www.cisco.com](www.cisco.com/go/trademarks) go [trademarks.](www.cisco.com/go/trademarks) Third-party trademarks mentioned are the property of their respective owners. The use of the word partner does not imply a partnership relationship between Cisco and any other company. (1721R)

© 2018 Cisco Systems, Inc. All rights reserved.

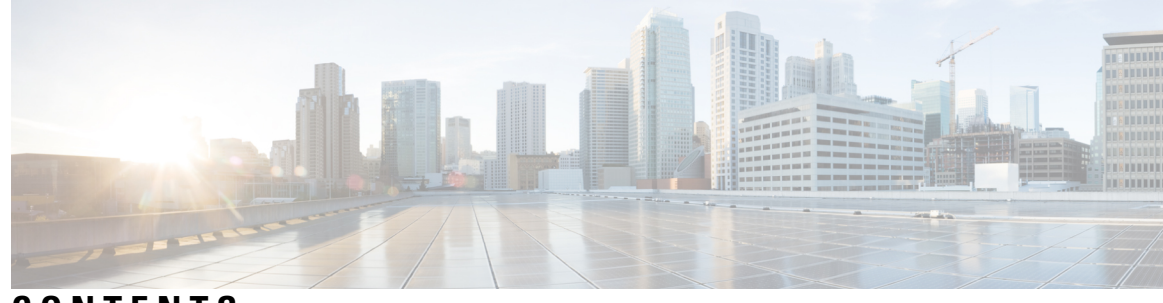

### **CONTENTS**

#### **CHAPTER 1 Cisco [Container](#page-4-0) Platform 1**

Cisco Container Platform [Architecture](#page-4-1) Overview **1** [Components](#page-5-0) of Cisco Container Platform **2** [Container](#page-5-1) Network Interface Plugins **2** [ACI](#page-6-0) **3** System [Requirements](#page-6-1) **3** [Supported](#page-6-2) Version Matrix **3** Software [Requirements](#page-7-0) **4** Hardware [Requirements](#page-7-1) **4** Storage [Requirements](#page-7-2) **4** [Configuring](#page-7-3) Shared Datastore **4** Configuring Link-local Network for HyperFlex iSCSI [Communication](#page-8-0) **5** Resource Management [Requirements](#page-8-1) **5** [Enabling](#page-8-2) DRS and HA on Clusters **5** Network [Requirements](#page-9-0) **6** [Provisioning](#page-9-1) a Port Group for Cisco Container Platform VM Deployment **6** [Configuring](#page-10-0) DHCP Server **7** Reserving IP Addresses for Static [Allocation](#page-10-1) **7** ACI Integration [Requirements](#page-10-2) **7** APIC Controller [Requirements](#page-11-0) **8** HyperFlex FI [Requirements](#page-11-1) **8** Tenant Cluster with ACI [Deployment](#page-11-2) **8 CHAPTER 2 Installing Cisco [Container](#page-14-0) Platform on vSphere Web Client 11** Installing Cisco [Container](#page-14-1) Platform **11** [Importing](#page-14-2) Cisco Container Platform Tenant Base VM **11**

[Deploying](#page-17-0) Installer VM **14** [Deploying](#page-20-0) Cisco Container Platform **17** [Upgrading](#page-22-0) Cisco Container Platform **19** [Upgrading](#page-23-0) Cisco Container Platform Tenant Base VM **20** [Deploying](#page-23-1) Upgrade VM **20** [Upgrading](#page-23-2) Cisco Container Platform **20** [Uninstalling](#page-24-0) Cisco Container Platform **21**

## **APPENDIX A [Troubleshooting](#page-26-0) Cisco Container Platform 23**

Unable to Deploy NGINX Ingress [Controller](#page-26-1) Using Helm **23** Unable to Start NGINX Ingress [Controller](#page-27-0) Pod **24** Unable to Power on Worker VMs after a [Shutdown](#page-27-1) **24** [Application](#page-28-0) Pods Crash When Using Contiv CNI in Tenant Clusters **25** Example of Allocating HugePages for [Applications](#page-28-1) **25**

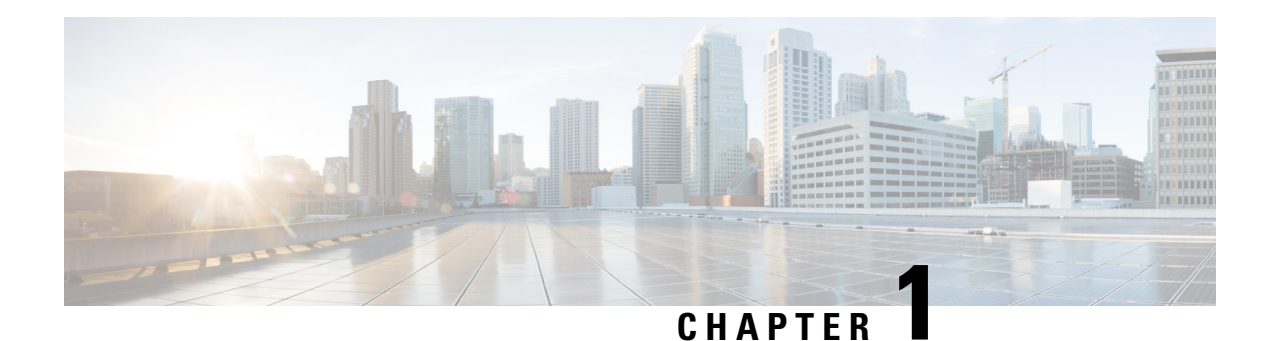

## <span id="page-4-0"></span>**Cisco Container Platform**

Cisco Container Platform is a turnkey, production grade, extensible platform to deploy and manage multiple Kubernetes clusters. It runs on 100% upstream Kubernetes. Cisco Container Platform offers seamless container networking, enterprise-grade persistent storage, built-in production-grade security, integrated logging, monitoring and load balancing.

This chapter contains the following topics:

- Cisco Container Platform [Architecture](#page-4-1) Overview, on page 1
- [Container](#page-5-1) Network Interface Plugins, on page 2
- System [Requirements,](#page-6-1) on page 3
- ACI Integration [Requirements,](#page-10-2) on page 7

## <span id="page-4-1"></span>**Cisco Container Platform Architecture Overview**

The following figure shows the architecture of Cisco Container Platform deployment with [HyperFlex](https://www.cisco.com/c/en/us/support/hyperconverged-systems/hyperflex-hx-data-platform-software/products-installation-and-configuration-guides-list.html) and ACI [integration.](https://www.cisco.com/c/en/us/td/docs/switches/datacenter/aci/apic/sw/kb/b_Kubernetes_Integration_with_ACI.html)

**Figure 1: Cisco Container Platform Architecture Overview**

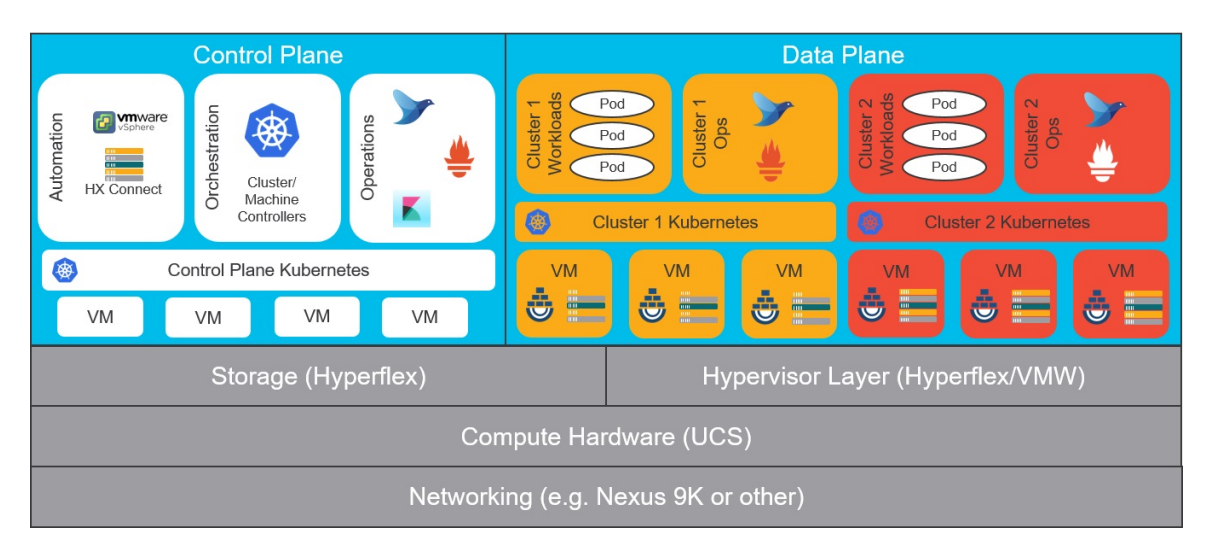

**Cisco Container Platform 1.4.0 Installation Guide**

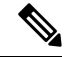

**Note**

Cisco Container Platform can run on top of an ACI networking fabric as well as on a non-ACI networking fabric that performs standard L3 switching.

At the bottom of the stack, there is an ACI fabric that consists of Nexus switches, Application Policy Infrastructure Controllers (APICs) and Fabric Interconnects (FIs). The next layer up is the UCS servers running the HyperFlex software. HyperFlex provides virtualized compute resources through VMware, and distributed storage resources through the HyperFlex converged data platform.

The next layer up is the Cisco Container Platform Control Plane and Data Plane. In the preceeding figure, Cisco Container Platform Control Plane runs on the four VMs on the left.

Kubernetes tenant clusters are preconfigured to support Persistent Volumes using vSphere Cloud Provider and FlexVolumes using HyperFlex volume plugin. Both implementations use the underlying replicated, highly available HyperFlex data platform for storage.

### <span id="page-5-0"></span>**Components of Cisco Container Platform**

The following table describes the components of Cisco Container Platform.

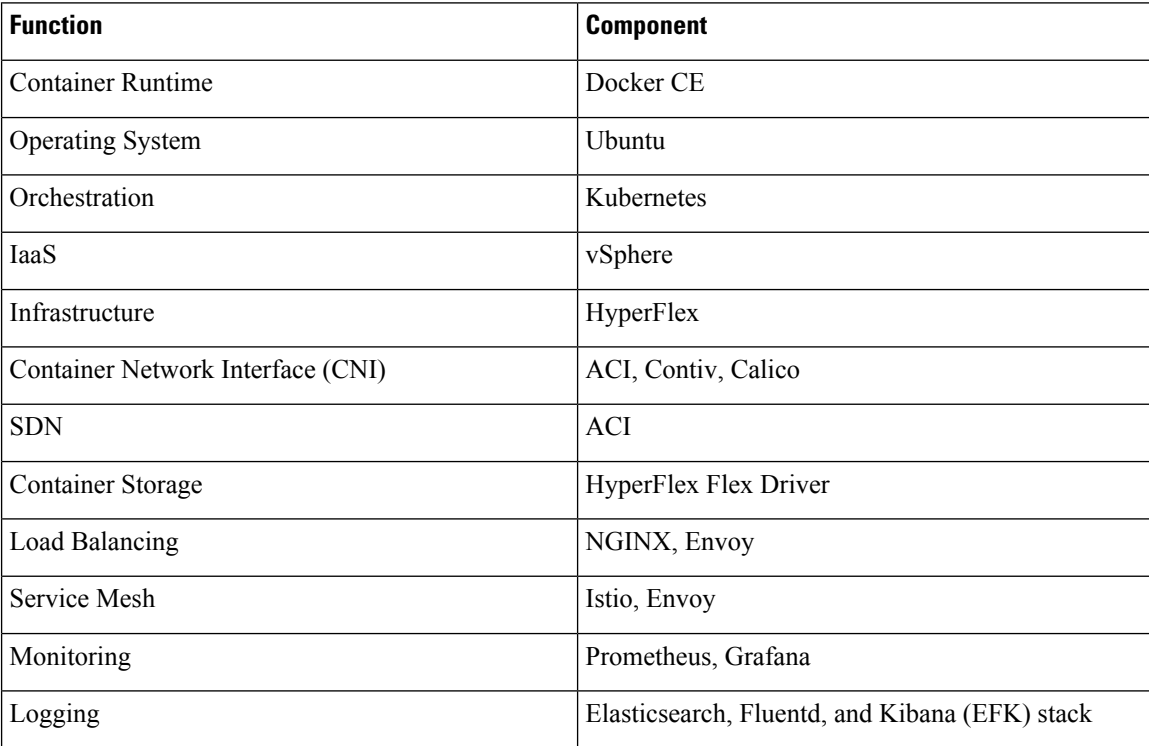

## <span id="page-5-1"></span>**Container Network Interface Plugins**

Cisco Container Platform supports multiple Kubernetes CNI plugins such as:

• ACI is the recommended plugin for use with an ACI fabric. It is optimized for use with an ACI fabric. ACI is fully supported by Cisco.

- Calico is recommended when an ACI fabric is not used. It can be used for quick evaluation of Cisco Container Platform. Calico is an integrated CNI plugin and is not fully supported under the Cisco commercial support agreement.
- [Contiv](https://github.com/contiv/vpp) (Tech Preview) is a user space switch optimized for high performance and scale.

Operationally, all the CNI plugins offer the same experience to the customer. The container network connectivity is seamless and network policies are applied using Kubernetes [NetworkPolicies](#https://kubernetes.io/docs/concepts/services-networking/network-policies/). Under-the-hood, both ACI and Contiv offer advanced feature support. ACI allows you to map CNI NetworkPolicies to an ACI fabric and supports richer underlay policies such as common policies for containers/virtual machines/physical servers and inter-Kubernetes cluster policies. Additionally, ACI supports Kubernetes Type LoadBalancer using PBR policies in the ACI fabric.

## <span id="page-6-0"></span>**ACI**

ACI istightly integrated with the ACI fabric. Itsupports underlay integration with the ACI fabric and hardware accelerated load balancing.

The following figure shows the architecture of ACI.

#### **Figure 2: Architecture of ACI**

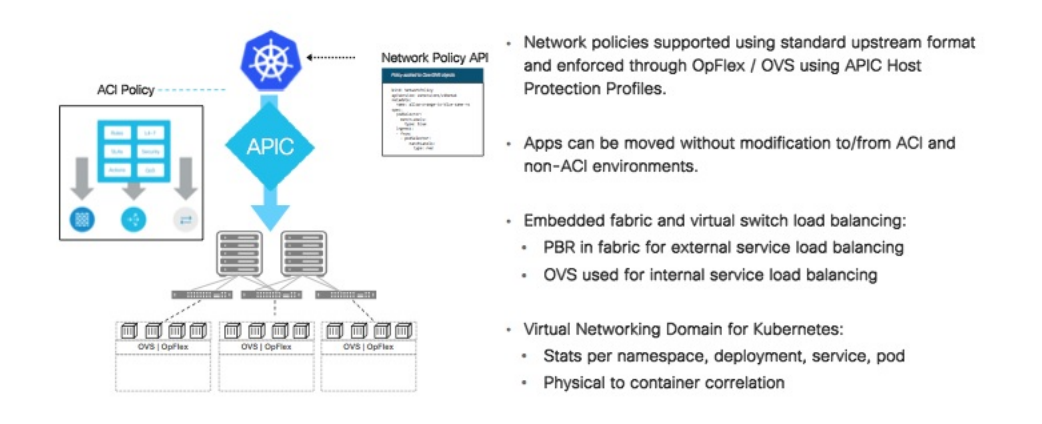

## <span id="page-6-2"></span><span id="page-6-1"></span>**System Requirements**

This section describes the software, hardware, storage, and network requirements that are necessary to deploy Cisco Container Platform.

### **Supported Version Matrix**

Cisco Container Platform uses various software and hardware components. The following table provides information on the validated versions of each component.

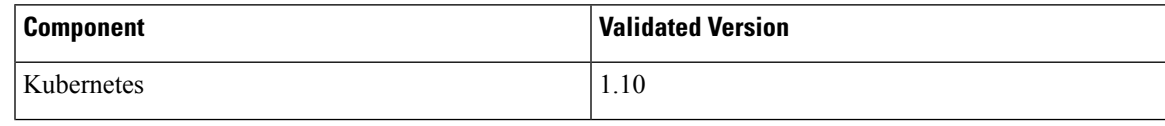

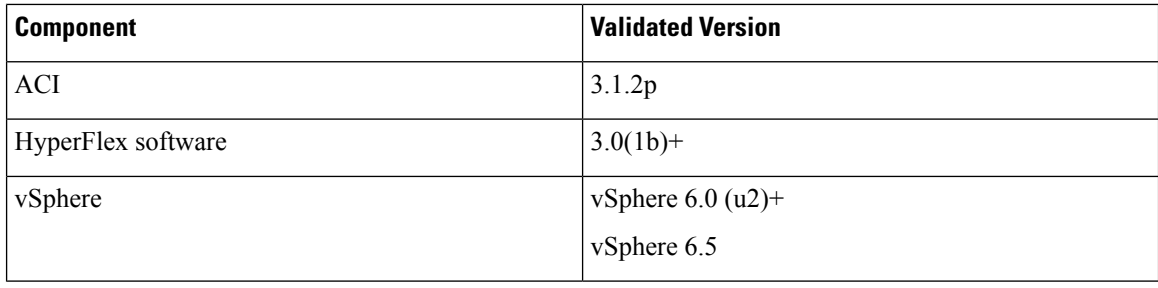

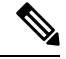

Cisco Container Platform is supported on all hardware configurations supported by the required HyperFlex software versions. For more information on HyperFlex hardware configurations, refer to the UCS HyperFlex product documentation. **Note**

### <span id="page-7-0"></span>**Software Requirements**

Ensure that the following software applications are installed in the deployment environment:

- VMware vCenter server 6.5
- VMware client integration plugin
- vSphere Flash client
- HyperFlex 3.0(1b)+

For more information on installing HyperFlex and accessing the HyperFlex Connect UI, refer to the latest HperFlex [documentation.](https://www.cisco.com/c/en/us/support/hyperconverged-systems/hyperflex-hx-data-platform-software/products-installation-and-configuration-guides-list.html)

### <span id="page-7-2"></span><span id="page-7-1"></span>**Hardware Requirements**

• In Cisco Container Platform 1.3.0 or later, the hypervisor hosts need to run CPUs with an Ivy Bridge or newer microarchitecture.

#### <span id="page-7-3"></span>**Storage Requirements**

Once HyperFlex is installed, you need to configure two shared datastores that are accessible to the hosts in the cluster for the following purposes:

- For persistent volume storage
- For deploying the Cisco Container Platform tenant base VM

#### **Configuring Shared Datastore**

**Step 1** Log in to the **HX Connect UI** using the VMware vCenter SSO administrator credentials.

**Step 2** In the left pane, click **Manage** > **Datastores**.

**Step 3** Perform these steps to create a datastore for the Kubernetes persistent volume storage:

- a) In the right pane, click **Create Datastore**.
- b) In the **Name** field, enter **ds1**, and then enter a size and block size for the datastore.

**Note** We recommend that you use **1TB** size and **8K** block size.

- c) Click **Create Datastore**.
- **Step 4** Perform these steps to create a datastore for deploying the Cisco Container Platform tenant base VM:
	- a) In the right pane, click **Create Datastore**.
	- b) Specify a name, size, and block size for the datastore.
	- c) Click **Create Datastore**.

The newly created datastore is available on vCenter.

#### <span id="page-8-0"></span>**Configuring Link-local Network for HyperFlex iSCSI Communication**

The FlexVolume plug-in requires a host-only link between each VM that runs Kubernetes and the Internet Small Computer System Interface (iSCSI) target on the ESX host.

**Step 1** Open an SSH session to the HyperFlex 3.0 Platform Installer VM or one of the HyperFlex Controller VMs and log in as a root user.

**Step 2** Perform these steps to get the vCenter details that you need to enter when you run the add vswitch.py script.

a) Run the following command to get the vCenter datacenter name and vCenter cluster name. stcli cluster info | grep -i vcenter

b) Run the following command to get the vCenter IP address.

ping *<vcenter URL>*

- **Step 3** Navigate to the following location: /usr/share/springpath/storfs-misc/hx-scripts/
- **Step 4** Run the add vswitch.py script.

python add\_vswitch.py --vcenter-ip *<vCenter IP address>*

When prompted, specify the vCenter credentials, datacenter name, and cluster name that you got from the output of Step 2.

<span id="page-8-1"></span>The HyperFlex infrastructure is configured and ready to use for Cisco Container Platform with Kubernetes persistent volume support.

### <span id="page-8-2"></span>**Resource Management Requirements**

#### **Enabling DRS and HA on Clusters**

It is required that you enable DRS and HA on vCenter for the following reasons:

• DRS continuously monitors resource utilization across vSphere servers and intelligently balances VMs on the servers.

• HA provides easy to use, cost-effective high availability for applications running on virtual machines.

- **Step 1** Browse to the cluster on which you want to deploy Cisco Container Platform. **Step 2** Click the **Configure** tab. **Step 3** Under **Services**, click **vSphere DRS**, and then click **Edit**. **Step 4** In the right pane of the **Edit Cluster Settings** window, check the **Turn ON vSphere DRS** check box, and then click **OK**. **Step 5** Under **Services**, click **vSphere Availability**, and then click **Edit**.
- <span id="page-9-0"></span>**Step 6** In the right pane of the **Edit Cluster Settings** window, check the **Turn ON vSphere HA** check box, and then click **OK**.

### <span id="page-9-1"></span>**Network Requirements**

#### **Provisioning a Port Group for Cisco Container Platform VM Deployment**

Cisco Container Platform creates VMs that are attached to a Port Group on either a vSphere Standard Switch (VSS) or a Distributed Virtual Switch (DVS). The HyperFlex installer creates VSS switches in vSphere for the networks that are defined during installation. The user needs to create either VSS or DVS Switches for managing the VM traffic.

The following topics provide information on configuring a VSS or a DVS.

#### **Configuring vSphere Standard Switch**

**Step 1** In the vSphere Web Client, navigate to the host. **Step 2** On the **Configure** tab, expand **Networking** and select **Virtual switches**. **Step 3** Click **Add host networking**. **Step 4** Choose **Virtual Machine Port Group for a Standard Switch** as the connection type for which you want to use the new standard switch and click **Next**. **Step 5** Select **New standard switch** and click **Next**. **Step 6** Add physical network adapters to the new standard switch. **Step 7** Under **Assigned adapters**, click **Add adapters**. **Step 8** Select one or more physical network adapters from the list. **Step 9** From the **Failover order group** drop-down list, choose from the Active or Standby failover lists. **Step 10** For higher throughput and to provide redundancy, configure at least two physical network adapters in the Active list. **Step 11** Click **OK**. **Step 12** Enter connection settings for the adapter or the port group as follows: a) Enter a network Label or the port group, or accept the generated label. b) Set the VLAN ID to configure VLAN handling in the port group.

Ш

#### <span id="page-10-0"></span>**Configuring DHCP Server**

Cisco Container Platform requires a DHCP server to be present. The Cisco Container Platform installer VM, Control Plane VMs and tenant cluster VMs get their primary interface IP addresses from the DHCP server. You must ensure that you have configured a DHCP server.

#### <span id="page-10-1"></span>**Reserving IP Addresses for Static Allocation**

A static IP address is used during Cisco Container Platform installation for the **CCP Control Plane master node virtual IP** to support Cisco Container Platform upgrades. Additionally, Virtual IP address (VIP) is used as an external IP address for each Kubernetes cluster. VIPs are configured using VIP Pools. You can obtain this IP address from the same or a different subnet and you must ensure that it is not part of a DHCP pool.

## <span id="page-10-2"></span>**ACI Integration Requirements**

Cisco ACI enables you to group your application into EndPoint Groups (EPGs), define policies for the EPGs, and then deploy network policies on the ACI fabric. The policy enforcement is implemented using the spine and leaf architecture of the ACI fabric.

The following figure shows the components of a Cisco Container Platform ACI integrated network topology.

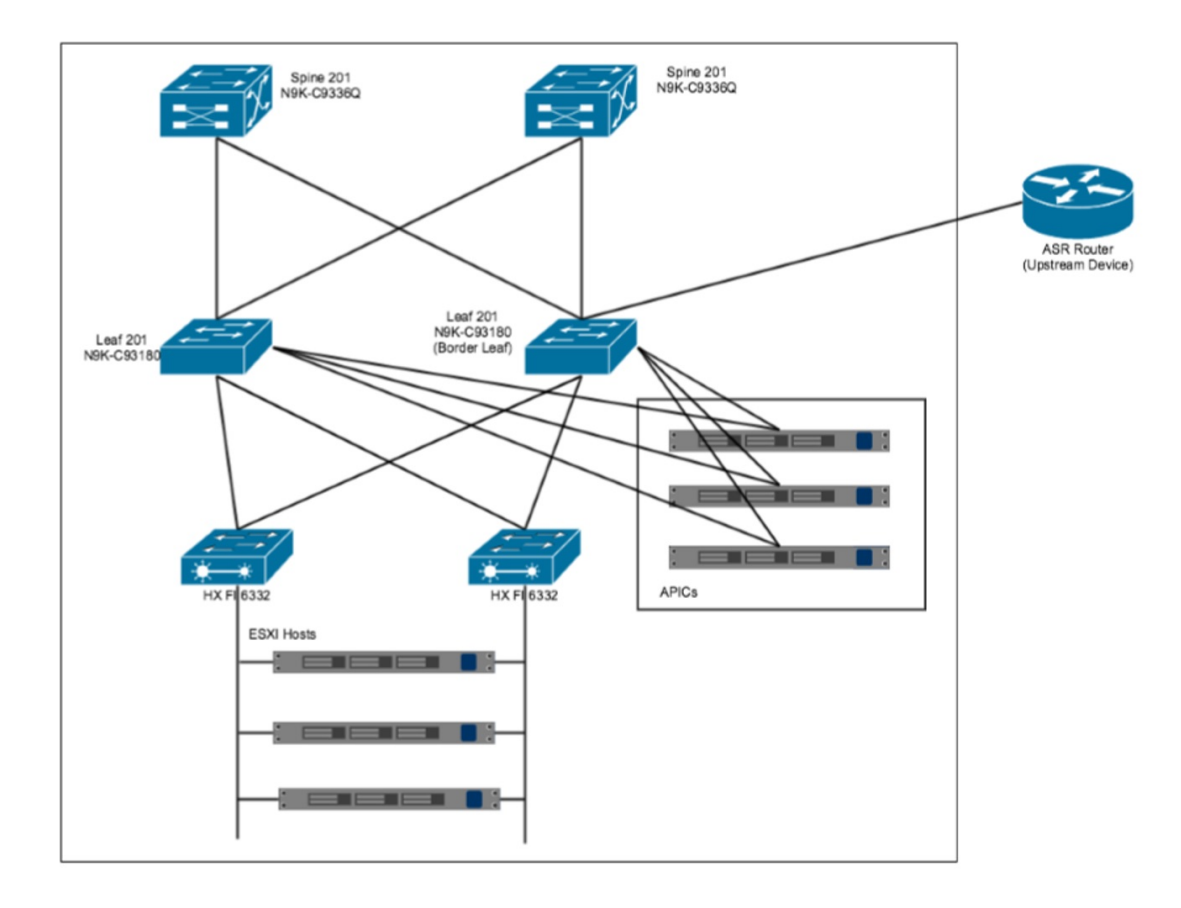

The main components of the network topology are as follows:

- **ACI Fabric** includes two spine nodes, two leaf nodes, and three APIC controllers. You can choose the number of the spine and leaf nodes and APIC controllers as per your network requirement.
- **HyperFlex Fabric Interconnect (FI)** includes two fabric interconnect switches connected between the ESXi hosts and the ACI leaf switches.
- **ESXi Hosts** includes a UCS server such as UCS C220 M4.
- **ASR** router is connected to an ACI border leaf for the Availability Zone (AZ) external access.

#### <span id="page-11-0"></span>**APIC Controller Requirements**

If you are using ACI, ensure that you have configured the following settings on the APIC controller:

- Assign a port number other than 4094 for Infra VLAN as 4094 is reserved for provisioning HyperFlex fabric interconnect
- Create a common tenant
- Create a Virtual Route Forwarder (VRF) in the common tenant
- Create at least one L3OUT
- Create an Access Entity Profile (AEP) for the ACI tenant physical domain
- Create an AEP for L3OUT
- Create a Virtual Machine Manager (VMM) domain which connects to vSphere

For more information on configuring an APIC controller, refer to the latest ACI [documentation.](https://www.cisco.com/c/en/us/td/docs/switches/datacenter/aci/apic/sw/kb/b_Kubernetes_Integration_with_ACI.html)

### <span id="page-11-1"></span>**HyperFlex FI Requirements**

Ensure that you have configured the following settings on HyperFlex FI:

- Configure QOS
- Ensure that the tenant VLAN is allowed

Once Cisco Container Platform Control Plane and management node networking are configured, you can access the HyperFlex cluster on vSphere and install Cisco Container Platform. Each time you create a tenant cluster, the ACI constructs such as L3OUT, VRF and AEP stored in the common tenant cluster are reused.

### <span id="page-11-2"></span>**Tenant Cluster with ACI Deployment**

With an ACI deployment, each tenant cluster is required to have its own routable subnet. The node VLAN, pod subnet, and multicast subnet range should not overlap between clusters. Cisco Container Platform ensures that the VLAN and subnet do not overlap.

Unlike other CNI, an ACI tenant cluster requires a couple sub-interface (VLAN interface) for each Kubernetes node. As shown in the following figure, Cisco Container Platform assigns the unique Node VLAN IDs. You need to assign the unique Infra VLAN ID for the clusters during cluster creation.

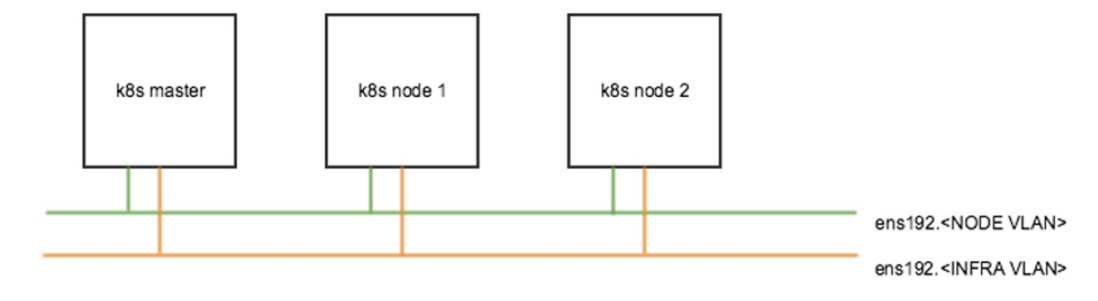

For more information on creating tenant clusters, refer to the *Cisco Container Platform User Guide*.

I

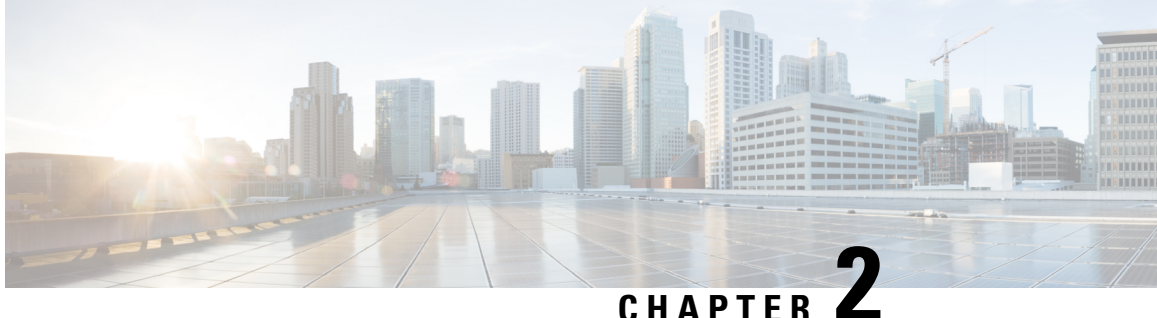

# <span id="page-14-0"></span>**Installing Cisco Container Platform on vSphere Web Client**

This chapter contains the following topics:

- Installing Cisco [Container](#page-14-1) Platform, on page 11
- [Upgrading](#page-22-0) Cisco Container Platform, on page 19
- [Uninstalling](#page-24-0) Cisco Container Platform, on page 21

## <span id="page-14-1"></span>**Installing Cisco Container Platform**

Installing Cisco Container Platform is a three-step process:

• [Importing](#page-14-2) Cisco Container Platform Tenant Base VM

The Cisco Container Platform tenant base VM contains the container image and the files that are necessary to create the tenant Kubernetes clusters that are used for configuring monitoring, logging, container network interfaces (CNI), and persistent volumes.

• [Deploying](#page-17-0) Installer VM, on page 14

The Installer VM contains the VM image and the files for installing other components such as Kubernetes and the Cisco Container Platform application.

• [Deploying](#page-20-0) Cisco Container Platform, on page 17

The Cisco Container Platform Control Plane is set up using an installer UI. After the installer VM is switched on, the URL of the installer appears on the vCenter **Web console**.

### <span id="page-14-2"></span>**Importing Cisco Container Platform Tenant Base VM**

#### **Before you begin**

- Ensure that you have configured the storage and networking requirements. For more information, see Storage [Requirements,](#page-7-2) on page 4 and Network [Requirements,](#page-9-0) on page 6.
- Ensure that vSphere has an Enterprise Plus license, which supports DRS and vSphere HA.

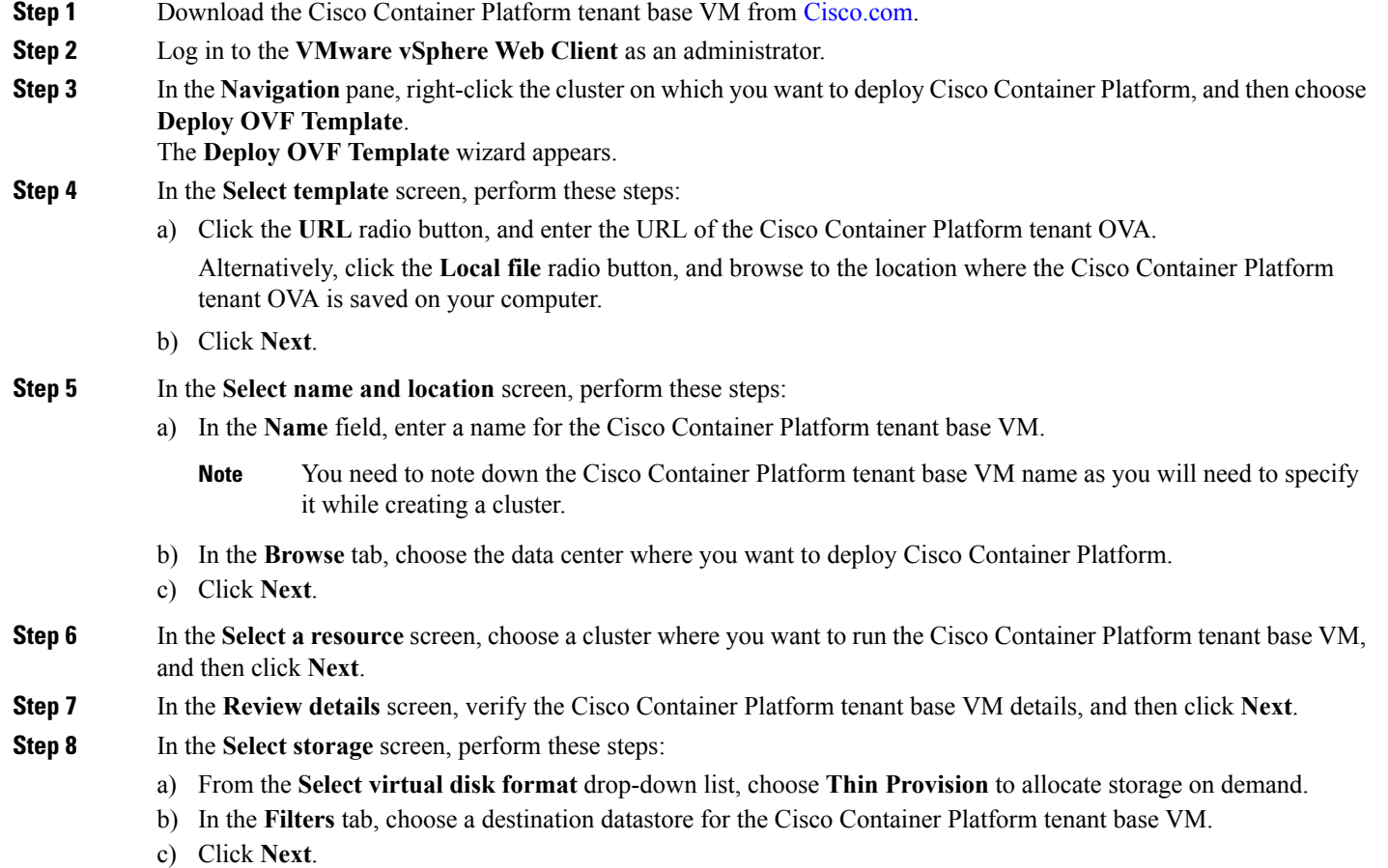

The **Select storage** screen appears.

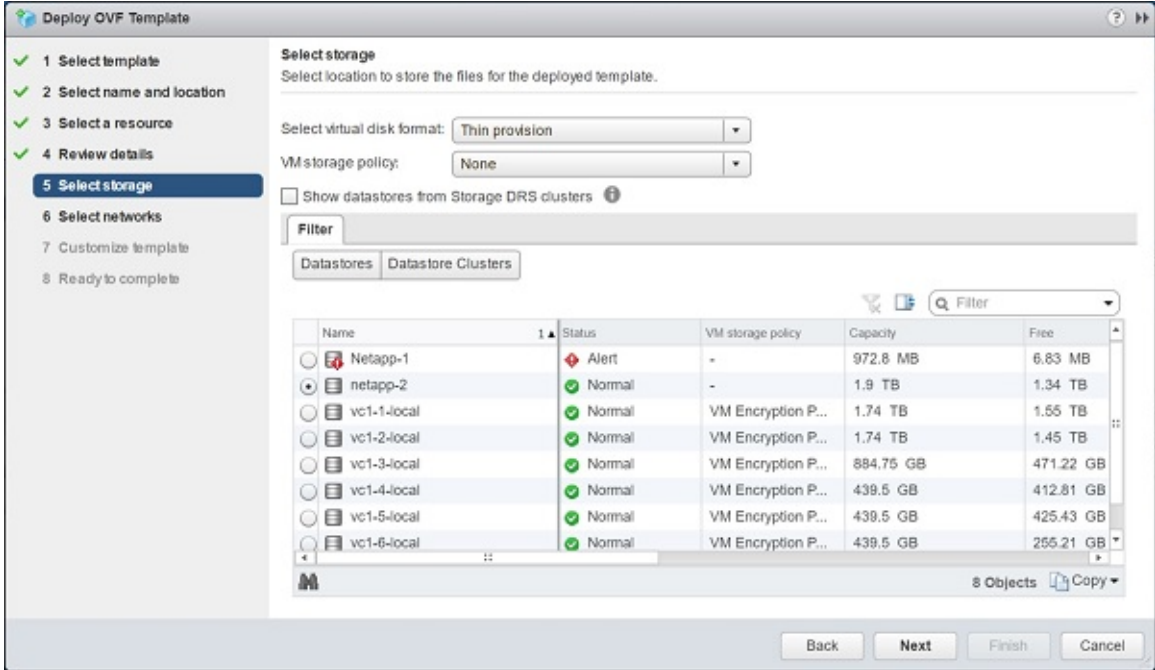

#### **Figure 3: Select Storage Screen**

**Step 9** In the **Select networks** screen, perform these steps:

- a) From the **Destination Network** column, choose a network for each source network that is available in the Cisco Container Platform tenant base VM.
- b) Click **Next**.

The **Select networks** screen appears.

#### **Figure 4: Select Networks Screen**

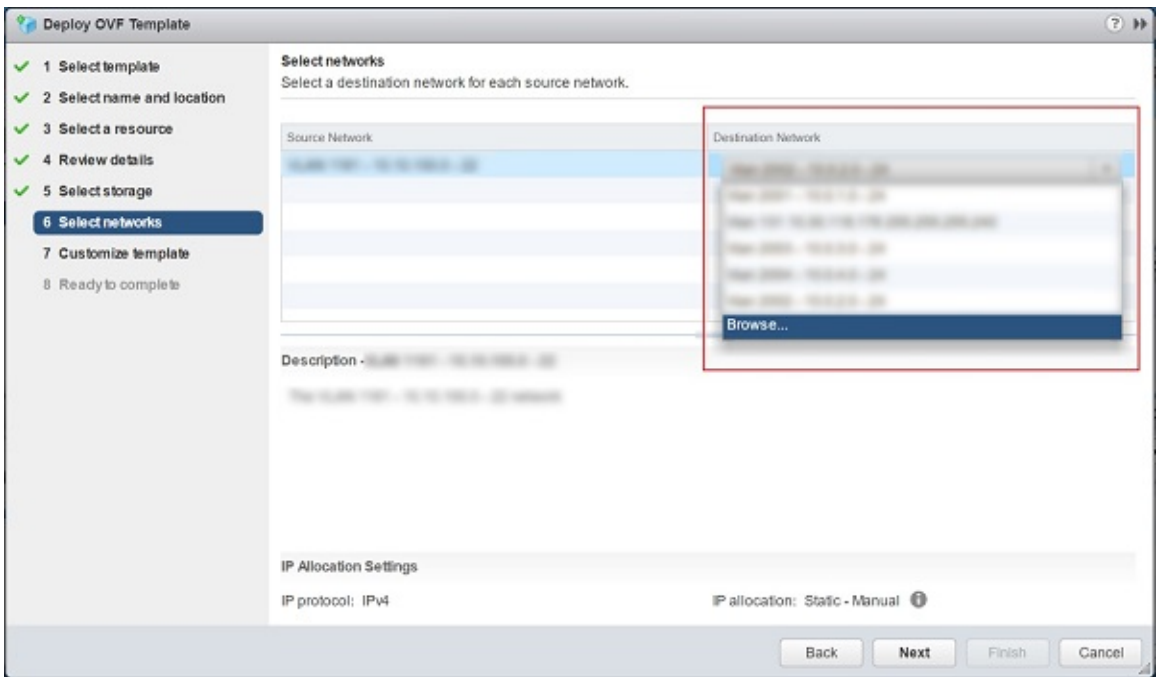

- **Step 10** In the **Customize template** screen, click **Next**.
- <span id="page-17-0"></span>**Step 11** In the **Ready to complete** screen, verify the Cisco Container Platform tenant base VM settings, and then click **Finish**. The Cisco Container Platform tenant base VM import takes few minutes to complete.

### **Deploying Installer VM**

#### **Before you begin**

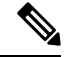

This deployment is for new installations of Cisco Container Platform. For upgrades, see [Upgrading](#page-22-0) Cisco [Container](#page-22-0) Platform, on page 19. **Note**

Ensure that you have imported the latest Cisco Container Platform tenant base VM to the vCenter instance. For more information, see [Importing](#page-14-2) Cisco Container Platform Tenant Base VM, on page 11.

- **Step 1** Download the Installer VM from [Cisco.com](http://www.cisco.com).
- **Step 2** Log in to the **VMware vSphere Web Client** as an administrator.
- **Step 3** In the **Navigation** pane, right-click the cluster on which you want to deploy Cisco Container Platform, and then choose **Deploy OVF Template**.

The **Deploy OVF Template** wizard appears.

**Step 4** In the **Select template** screen, perform these steps:

- a) Click the **URL** radio button, and enter the URL of the Installer OVA. Alternatively, click the **Local file** radio button, and browse to the location where the installer OVA is saved on your computer.
	- b) Click **Next**.
- **Step 5** In the **Select name and location** screen, perform these steps:
	- a) In the **Name** field, enter a name for the installer VM.
	- b) In the **Browse** tab, choose the data center where you want to deploy Cisco Container Platform.
	- c) Click **Next**.
- **Step 6** In the **Select a resource** screen, choose the cluster where you want to run the installer VM, and then click **Next**.
- **Step 7** In the **Review details** screen, verify the template details, and then click **Next**.
- **Step 8** In the **Select storage** screen, perform these steps:
	- a) From the **Select virtual disk format** drop-down list, choose **Thin Provision** to allocate storage on demand.
	- b) In the **Filters** tab, choose a destination datastore to store the installer VM.
	- c) Click **Next**.
- **Step 9** In the **Select networks** screen, perform these steps:
	- a) From the **Destination Network** column, choose a network for each source network that is available in the installer VM.

**Note** The selected network must have access to vCenter and the tenant VM networks.

- b) Click **Next**.
- **Step 10** In the **Customize** template screen, enter the following optional parameters to customize the deployment properties:
	- a) Expand **CCP**, in the **SSH public key for installer node access** field, enter an ssh public key. You can use this key to ssh to the installer VM.
		- Ensure that you enter the public key in a single line. **Note**
			- If you do not have an SSH key pair, you can generate it using the **ssh-keygen** command.
	- b) Expand **Advanced**, in the **Cluster name** field, enter a unique name for the Control Plane cluster.
		- Deployment of the installer VM fails if another Control Plane cluster with the same name already exists on your HyperFlex instance. You must ensure that you specify a unique name for the Control Plane cluster. **Note**
	- c) In the CIDR for kubernetes pod network field, **192.168.0.0/16** is displayed as the default pod network CIDR of the Kubernetes cluster for the installer. If the CIDR IP addresses conflict with the tenant cluster VM network or the vCenter network, you need to set a different value for the CIDR.
	- d) Click **Next**.

#### **Figure 5: Customize Template Screen**

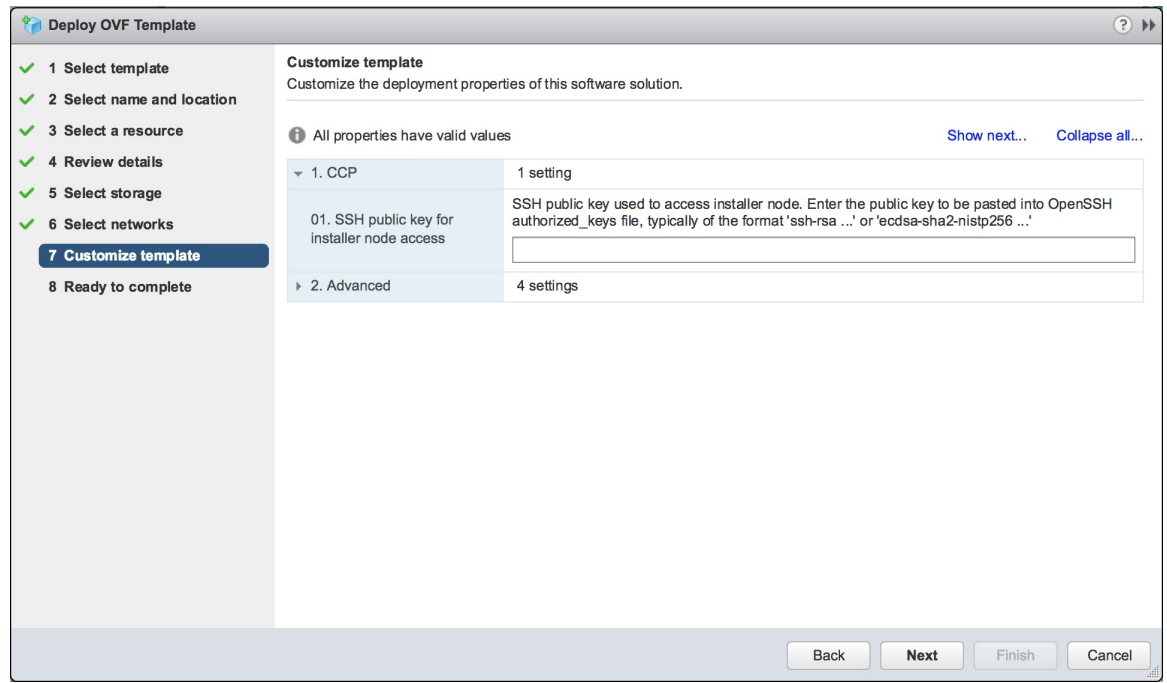

- **Step 11** In the **Ready to complete** screen, verify the installer VM deployment settings, and then click **Finish**.
- **Step 12** Click the **Power on** button to switch on the VM.

#### **Figure 6: Switching on Installer VM**

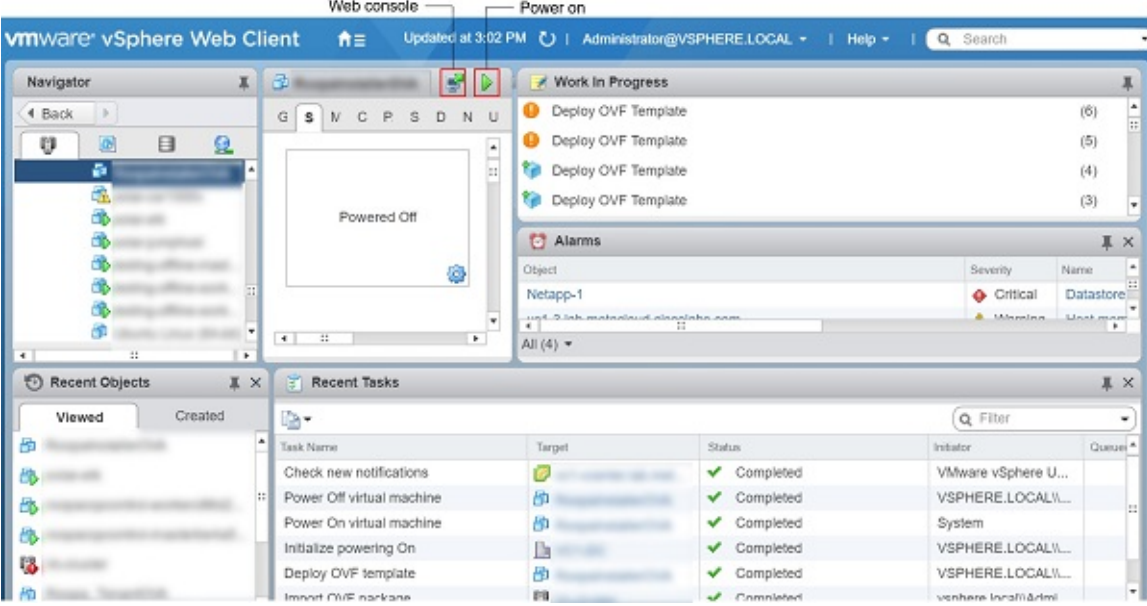

Once the installer VM is switched on, the installer UI takes a few minutes to become ready. You can view the status of the Installer UI using the Web console of vCenter. When the installer UI is ready, you can access it using the URL from the Web console.

## <span id="page-20-0"></span>**Deploying Cisco Container Platform**

The Cisco Container Platform Control Plane is set up using an installer UI. After the installer VM is switched on, the URL of the installer appears on the vCenter **Web console**.

**Step 1** Obtain the URL from the vCenter **Web console** and use a browser to open the installer UI.

**Step 2** From the **SELECT AN OPERATION TO PERFORM** drop-down list, choose **Install**.

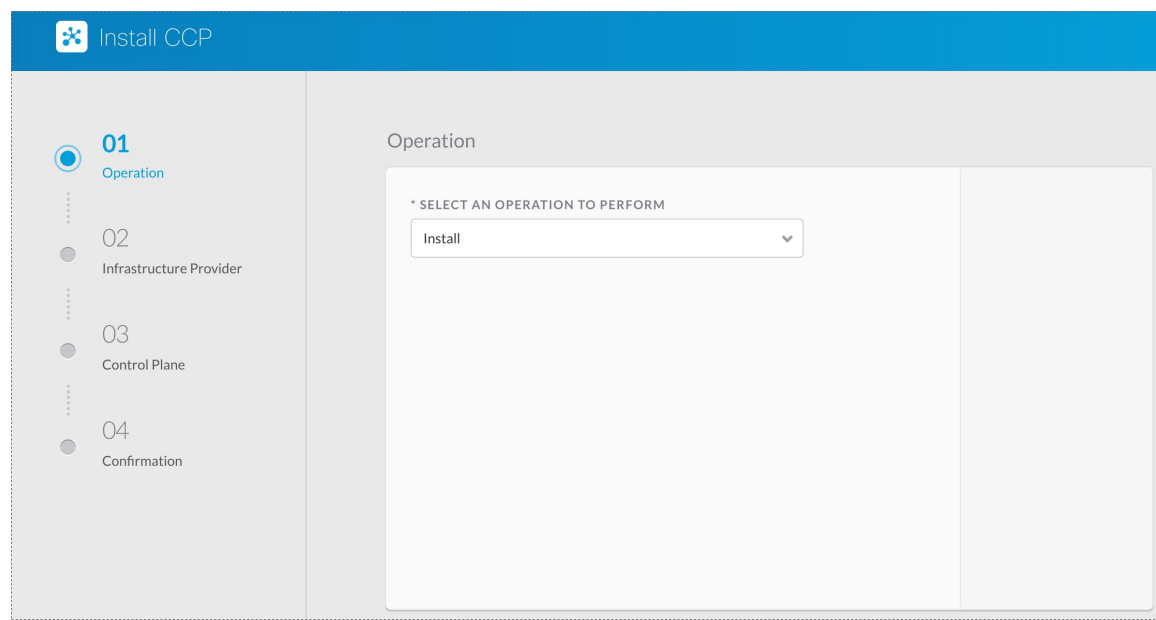

- **Step 3** In the **Infrastructure Provider** screen, enter the following information and then click **Next**:
	- a) In the **VCENTER IP ADDRESS** field, enter the IP address of the vCenter instance that you want to use.
	- b) In the **VCENTER IP PORT** field, enter the port of the vCenter instance that you want to use.
	- c) In the **VCENTER USERNAME** field, enter the username of the user with administrator access to the vCenter instance.
	- d) In the **VCENTER PASSPHRASE** field, enter the passphrase of the vCenter user.

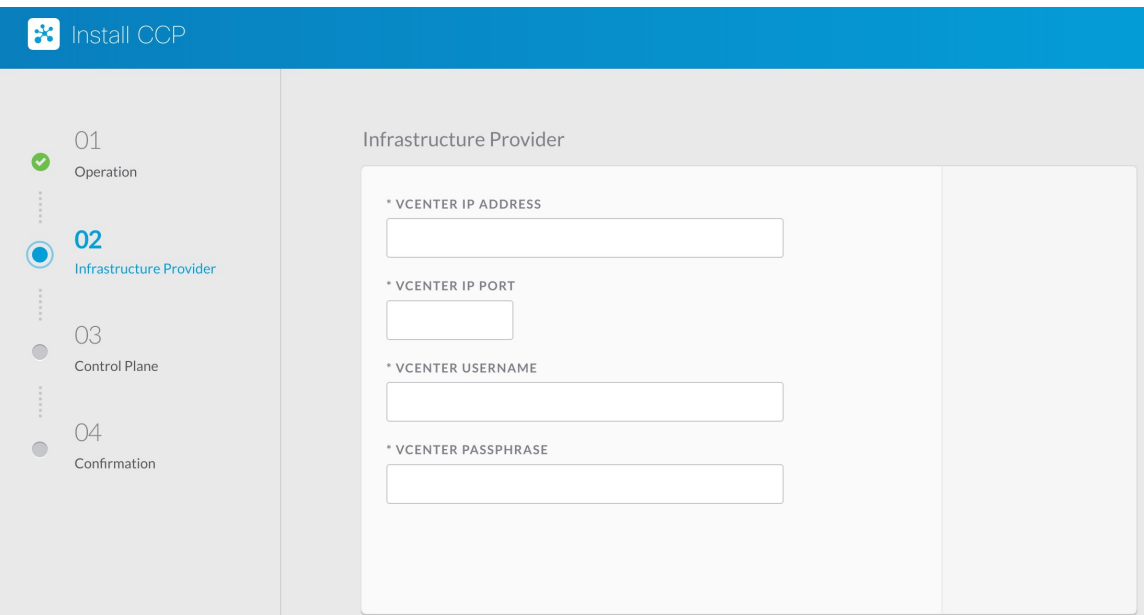

- **Step 4** In the **Control Plane** screen, enter the following information:
	- a) In the **CONTROL PLANE NAME** field, enter the name of the Cisco Container Platform cluster.
	- b) From the **NETWORK PLUGIN FOR TENANT K8S CLUSTERS** drop-down list, choose one of the following options for network connectivity:
		- Calico
		- ACI
		- Contiv (Tech Preview)
	- c) From the **VSPHERE DATACENTER** drop-down list, choose the datacenter.
	- d) From the **VSPHERE CLUSTER** drop-down list, choose the cluster.
	- e) From the **VSPHERE DATASTORE** drop-down list, choose the datastore.
	- f) From the **VSPHERE NETWORK** drop-down list, choose the network.
	- g) In the **BASE VM IMAGE** field, enter the Cisco Container Platform tenant base VM name from Step 5 of the [Importing](#page-14-2) Cisco Container Platform Tenant Base VM task.
	- h) In the **CIDR FOR KUBERNETES POD NETWORK** field, **192.168.0.0/16** is displayed asthe default pod network CIDR of the Kubernetes cluster for the installer. If the CIDR IP addresses conflict with the tenant cluster VM network or the vCenter network, you need to set a different value for the CIDR.
	- i) In the **CCP CONTROLLER MASTER NODE VIRTUAL IP** field, enter the IP address that is used to support a Cisco Container Platform upgrade.
	- j) In the **USERNAME FOR NODE ACCESS**field, enter the username of the user who can ssh into the CCP Control Plane nodes.
	- k) In the **SSH PUBLIC KEY FOR INSTALLER NODE ACCESS** field, enter an ssh public key.

You can use this key to ssh to the Control Plane nodes.

- Ensure that you enter the public key in a single line. **Note**
	- If you do not have an SSH key pair, you can generate it using the **ssh-keygen** command.

Ш

- l) In the **CCP LICENSE ENTITLEMENT** field, enter the appropriate entitlement.
- m) In the **CCP CONTROL PLANE ADMIN PASSPHRASE** field, enter the password of the Cisco Container Platform Control Plane.
- n) In the **NTP SERVERS** field, enter the list of any NTP servers in your environment.
	- The **CCP HELM CHART REPO**, **CCP CONTAINER REGISTRY**, and **DEV SWITCH: CNI-CONTROL-PLANE** fields are used for internal purpose. You may skip these fields. **Note**

**Step 5** In the **Infrastructure Provider** screen, enter the following information and then click **Next**:

- a) In the **VCENTER IP ADDRESS** field, enter the IP address of the vCenter instance that you want to use.
- b) In the **VCENTER IP PORT** field, enter the port of the vCenter instance that you want to use.
- c) In the **VCENTER USERNAME** field, enter the username of the user with administrator access to the vCenter instance.
- d) In the **VCENTER PASSPHRASE** field, enter the passphrase of the vCenter user.

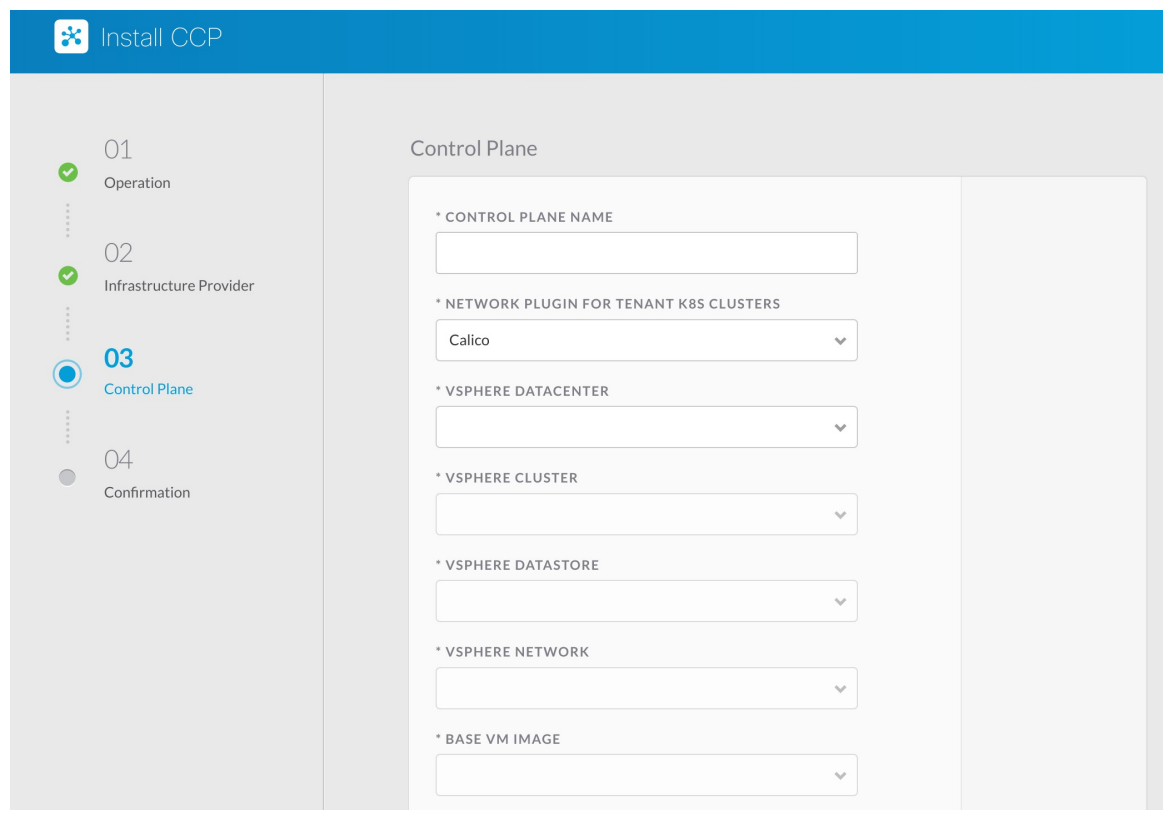

<span id="page-22-0"></span>**Step 6** Click **Deploy** and then monitor the installation progress through the vCenter **Web console**.

## **Upgrading Cisco Container Platform**

Upgrading Cisco Container Platform and upgrading tenant clusters are independent operations. You must upgrade the Cisco Container Platform to allow tenant clusters to upgrade. Specifically, tenant clusters cannot be upgraded to a higher version than the Control Plane. For example, if the Control Plane is at version 1.10, the tenant cluster cannot be upgraded to the 1.11 version.

Upgrading Cisco Container Platform is a three-step process:

- [Upgrading](#page-23-0) Cisco Container Platform Tenant Base VM, on page 20
- [Deploying](#page-23-1) Upgrade VM, on page 20
- [Upgrading](#page-23-2) Cisco Container Platform, on page 20

Taking a snapshot of the VMs managed by Cisco Container Platform is currently unsupported and results in failures during upgrades. **Note**

### <span id="page-23-0"></span>**Upgrading Cisco Container Platform Tenant Base VM**

You can follow the instructions in the Installing Cisco [Container](#page-14-1) Platform > [Importing](#page-14-2) Cisco Container [Platform](#page-14-2) Tenant Base VM section.

**Note** The older tenant images are no longer required, you can delete them from your vCenter instance.

### <span id="page-23-1"></span>**Deploying Upgrade VM**

Download the latest installer VM and follow the instructions in the Installing Cisco [Container](#page-14-1) Platform > [Deploying](#page-17-0) Installer VM section to deploy the latest VM.

It may take a few minutes for the deployment of the VM to complete. You can view the status of the upgrade task using the Web console of vCenter.

**Note** Depending on CNI usage, the port used to access CCP may change as part of the upgrade.

### <span id="page-23-2"></span>**Upgrading Cisco Container Platform**

The Cisco Container Platform Control Plane is upgraded using an installer UI. After the installer VM is switched on, the URL of the installer appears on the vCenter **Web console**.

- **Step 1** Obtain the URL from the vCenter **Web console** and use a browser to open the installer UI.
- **Step 2** From the **SELECT AN OPERATION TO PERFORM** drop-down list, choose **Upgrade**.
- **Step 3** In the **Infrastructure Provider** screen, enter the following information, and then click **NEXT**:
	- a) In the **VCENTER IP ADDRESS** field, enter the IP address of the vCenter instance that you want to use.
	- b) In the **VCENTER IP PORT** field, enter the port of the vCenter instance that you want to use.
	- c) In the **VCENTER USERNAME** field, enter the username of the user with administrator access to the vCenter instance.
	- d) In the **VCENTER PASSPHRASE** field, enter the passphrase of the vCenter user.
- **Step 4** In the **Existing Setup** screen, enter the following information, and then click **UPGRADE**:
	- a) In the **CCP URL** field, enter the URL for accessing Cisco Container Platform in the following format: https://*<CCP\_IP\_Address>:<Port>*
- **Step 5** In the **Control Plane** screen, enter the following information:
	- a) In the **CONTROL PLANE NAME** field, enter the name of the Cisco Container Platform cluster.
	- b) From the **VSPHERE DATACENTER** drop-down list, choose the datacenter.
	- c) In the **BASE VM IMAGE** field, enter the Cisco ContainerPlatform tenant base VM name from Step 5 of the [Importing](#page-14-2) Cisco [Container](#page-14-2) Platform Tenant Base VM task.
	- d) In the **CIDR FOR KUBERNETES POD NETWORK** field, **192.168.0.0/16** is displayed as the default pod network CIDR of the Kubernetes cluster for the installer. If the CIDR IPaddresses conflict with the tenant cluster VM network or the vCenter network, you need to set a different value for the CIDR.
	- e) In the **USERNAME FOR NODE ACCESS**field, enter the username of the user who can ssh into the Cisco Container Platform Control Plane nodes.
	- f) In the **SSH PUBLIC KEY FOR INSTALLER NODE ACCESS** field, enter an ssh public key.

You can use this key to ssh to the Control Plane nodes.

- Ensure that you enter the public key in a single line. **Note**
	- You can use the private key to securely connect to the Cisco Container Platform Control Plane VMs through SSH, after installation.
	- If you do not have an SSH key pair, you can generate it using the **ssh-keygen** command.
- **Step 6** In the **CCP LICENSE ENTITLEMENT** field, enter the appropriate entitlement.
- **Step 7** In the **CCP CONTROL PLANE ADMIN PASSPHRASE** field, enter the password of the Cisco Container Platform Control Plane.

The **CCP HELM CHART REPO**, **CCP CONTAINER REGISTRY**, and **DEV SWITCH: CNI-CONTROL-PLANE** fields are used for internal purpose. You may skip these fields

<span id="page-24-0"></span>**Step 8** Click **UPGRADE**.

## **Uninstalling Cisco Container Platform**

Uninstalling Cisco Container Platform removes all containers and services associated with it. You will no longer be able to create or manage tenant clusters on this Cisco Container Platform instance.

**Step 1** Open the Cisco Container Platform web interface and delete all the Kubernetes tenant clusters that belong to the Cisco Container Platform instance.

For more information on deleting Kubernetes clusters, refer to the *Cisco Container Platform User Guide*.

- **Step 2** Follow these steps to delete the Control Plane and installer node VMs:
	- a) In vSphere web client, right-click the VM, choose **Power** > **Power off** and then click **Yes** in the confirmation dialog box.
		- b) Right-click each VM and choose **Delete from Disk**.
- **Step 3** Follow these steps to delete the Control Plane cluster data disks:
- a) In the vSphere web client, choose **Home** > **Storage**.
- b) From the left pane, choose the datastore that is used to install the Control Plane VMs. This is the same as the datastore to which the installer VM is imported to unless you have changed it in the **OVF properties** window.
- c) If you have installed the ControlPlane using the default name, right-click the folder named **ccpcontrol** or if you have provided a different name to the Control Plane in the installer node **OVF properties** window, right-click the folder with that name.
- d) Choose **Delete File**.

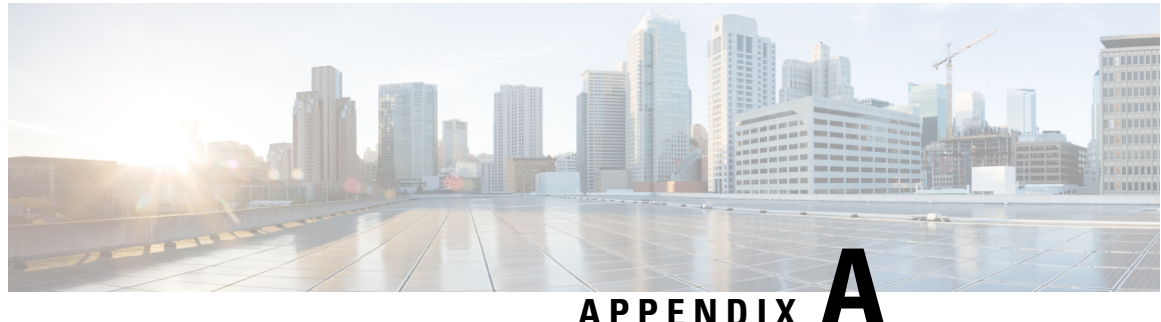

# <span id="page-26-0"></span>**Troubleshooting Cisco Container Platform**

This appendix describes the problems that may occur during the installation and operation of Cisco Container Platform and the possible ways of resolving these problems.

It contains the following topics:

- Unable to Deploy NGINX Ingress [Controller](#page-26-1) Using Helm, on page 23
- Unable to Start NGINX Ingress [Controller](#page-27-0) Pod, on page 24
- Unable to Power on Worker VMs after a [Shutdown,](#page-27-1) on page 24
- [Application](#page-28-0) Pods Crash When Using Contiv CNI in Tenant Clusters, on page 25

## <span id="page-26-1"></span>**Unable to Deploy NGINX Ingress Controller Using Helm**

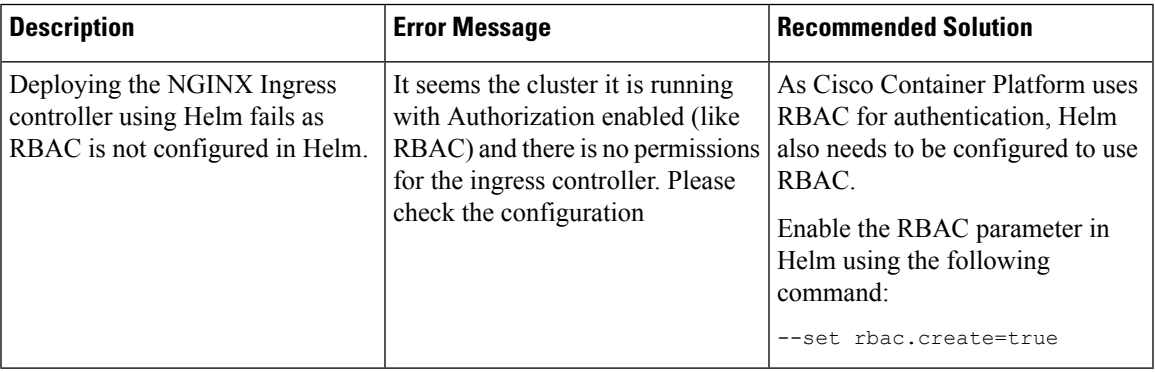

## <span id="page-27-0"></span>**Unable to Start NGINX Ingress Controller Pod**

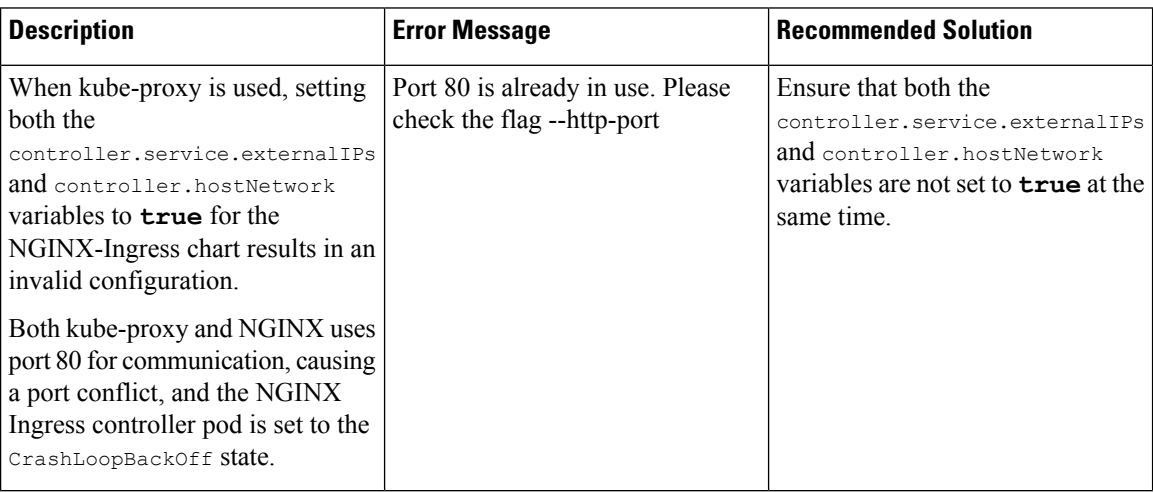

## <span id="page-27-1"></span>**Unable to Power on Worker VMs after a Shutdown**

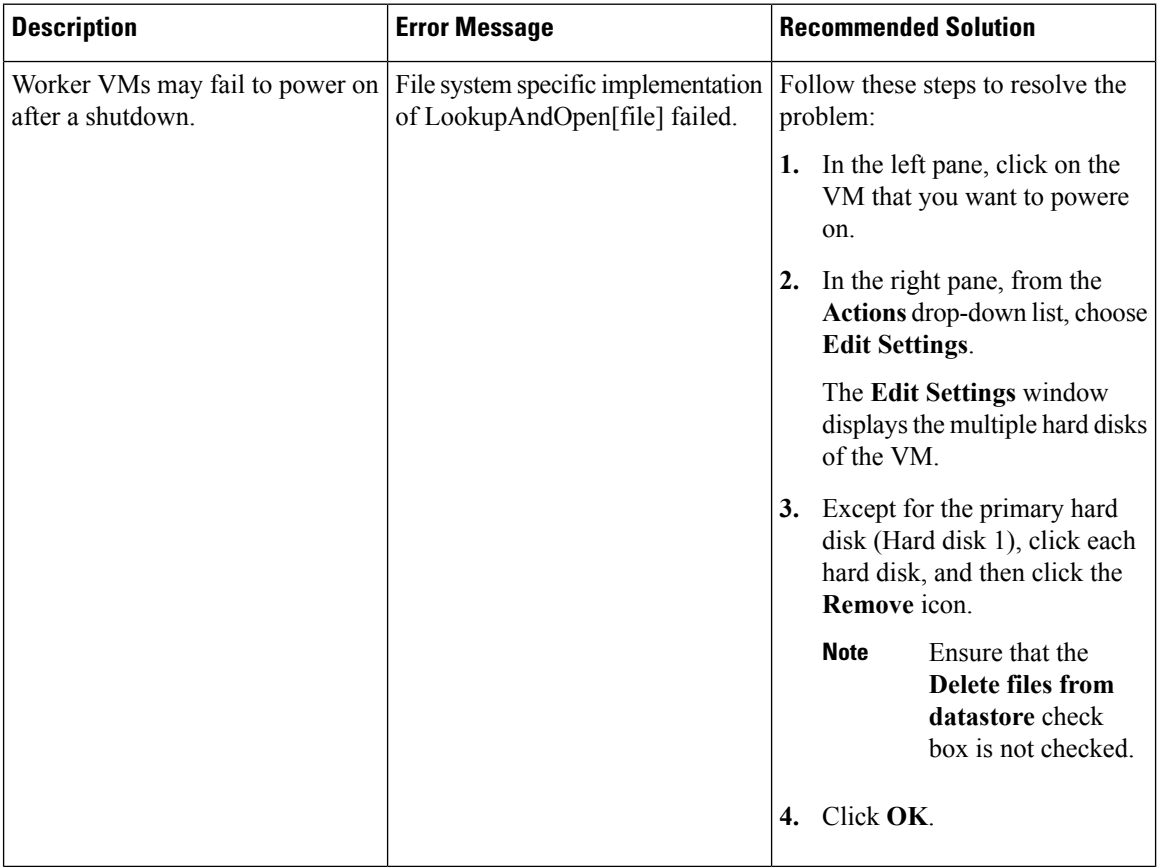

Ш

## <span id="page-28-0"></span>**Application Pods Crash When Using Contiv CNI in Tenant Clusters**

When you use Contiv as the CNI for a tenant cluster, you need to ensure that the application pods that need HugePages must have the following section in the pod manifest. Otherwise, the pods may crash.

```
resources:
  limits:
    hugepages-2Mi: 512Mi
    memory: 512Mi
```
The preceeding section in the pod manifest limits 512 MB in memory for HugePages for the pod. It allocates 256 HugePages, with each HugePage having 2MB size.

HugePages are allocated to the pods only if you have enabled HugePages on the host. Otherwise, the HugePage allocation in the pod manifest is ignored by Kubernetes. The following table shows the Cisco Container Platform CNIs that use HugePages.

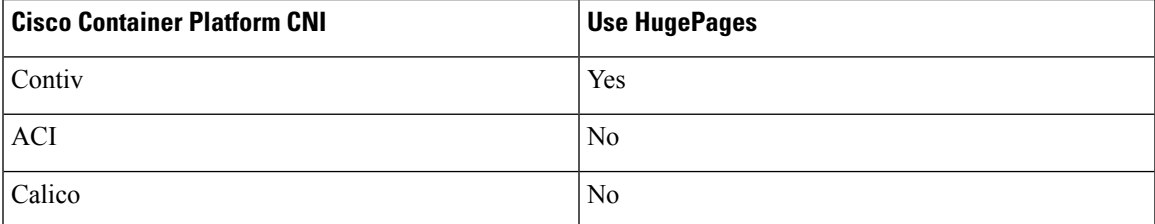

### <span id="page-28-1"></span>**Example of Allocating HugePages for Applications**

**Step 1** Check the total and free HugePages on the worker nodes. Each HugePage is 2048 KB in size.

```
$ grep -i huge /proc/meminfo
AnonHugePages: 0 kB
ShmemHugePages: 0 kB
HugePages_Total: 1024
HugePages_Free: 972
HugePages_Rsvd: 0
HugePages_Surp: 0
Hugepagesize: 2048 kB
$ sudo sysctl -a | grep -i huge
vm.hugepages treat as movable = 0
vm.hugetlb_shm_group = 0
vm.nr_hugepages = 1024
vm.nr_hugepages_mempolicy = 1024
vm.nr overcommit hugepages = 0
```
**Step 2** If the host has less HugePages, increase the HugePages allocation.

sudo su echo 2048 > /proc/sys/vm/nr\_hugepages

# Check the increased number of HugePages cat /proc/sys/vm/nr\_hugepages grep -i huge /proc/meminfo sudo sysctl -a | grep -i huge

- **Note** You need to perform these steps on all the hosts.
- **Step 3** Create the bookinfo.yaml file that allocates HugePages to the reviews-v1 pod.

```
apiVersion: extensions/v1beta1
         kind: Deployment
         metadata:
         name: reviews-v1
         spec:
         template:
            metadata:
             labels:
                app: reviews
                version: v1
             spec:
             containers:
             - name: reviews
                image: istio/examples-bookinfo-reviews-v1:1.5.0
                imagePullPolicy: IfNotPresent
                resources:
                limits:
                    hugepages-2Mi: 512Mi
                    memory: 512Mi
                ports:
                - containerPort: 9080
Step 4 Deploy bookinfo.yaml and check usage of HugePages.
         $ kubectl create -f istio-$ISTIO_VERSION/samples/bookinfo/kube/bookinfo.yaml
         deployment.extensions "reviews-v1" created
         $ kubectl get pods | grep reviews
         reviews-v1-6f56455f68-t6phs 1/1 Running 0 3m
         # Check usage of HugePages by the pods
         $ kubectl describe pod reviews-v1-6f56455f68-t6phs | grep -i '^Name:\|Image:\|huge\|mem'
         Name: reviews-v1-6f56455f68-t6phs
             Image: istio/examples-bookinfo-reviews-v1:1.5.0
            hugepages-2Mi: 512Mi
            memory: 512Mi
            hugepages-2Mi: 512Mi
            memory: 512Mi
         # Check usage of HugePages on each host
         $ grep -i huge /proc/meminfo
         AnonHugePages: 0 kB
         ShmemHugePages: 0 kB<br>HugePages Total: 1024
         HugePages Total:
         HugePages_Free: 972
         HugePages Rsvd: 0
         HugePages Surp: 0
         Hugepagesize: 2048 kB
         $ sudo sysctl -a | grep -i huge
         vm.hugepages treat as movable = 0
         vm.hugetlb_shm_group = 0
         vm.nr_hugepages = 1024
         vm.nr hugepages mempolicy = 1024
         vm.nr overcommit hugepages = 0
```
**Step 5** Check the decrease of the  $\mu$ <sub>HugePages</sub>  $\mu$  Free field in the output when the reviews-v1 pod is using HugePages.

grep -i huge /proc/meminfo

I

I

i.